## Cours Photoshop par Tony & Daphne Hallas

Nous ne pouvons pas mettre le cours en ligne parce que nous n'avons pas les droits, mais que ceux qui sont intéressés à les avoir m'envoient un courriel ([amelie@astro.umontreal.ca](mailto:amelie@astro.umontreal.ca))

Cours 1 : Introduction

Les images astronomiques sont seulement des illusions.

Voici une photo prise en 1/125 s.

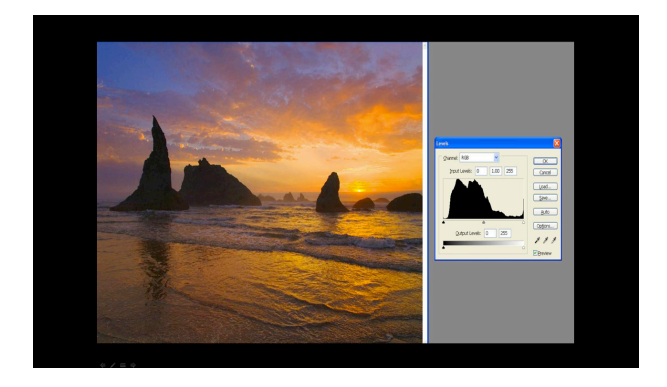

On voit dans l'histogramme à droite qu'il y a beaucoup d'informations

Voici une image astronomique, avec 20mn de pause :

Le truc est donc d'étirer l'histogramme ci-dessus pour donner l'illusion que la photo a été prise en plein jour.

Une fois étiré, voici l'histogramme et la photo (c'est la même que la photo ci-dessus) :

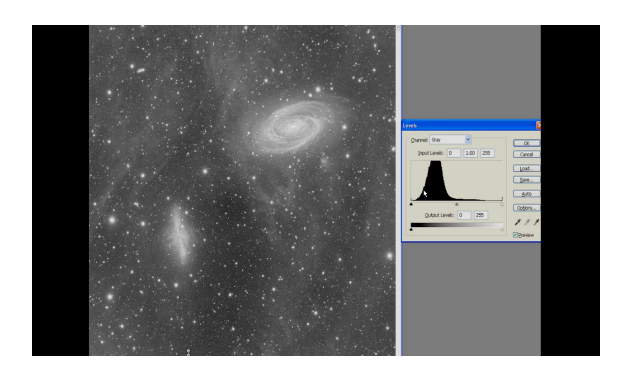

Cous 2 : Courbes (curves)

ctl + M : ouvre Curve.

Faites attention que les barres soient dans le bon sens (on veut ce qu'il y a à gauche) :

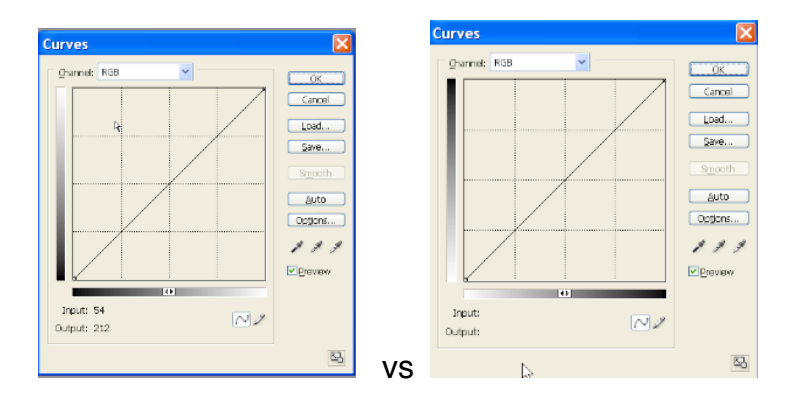

Dans CS2, seulement cliquer sur les petites flèches sur la légende.

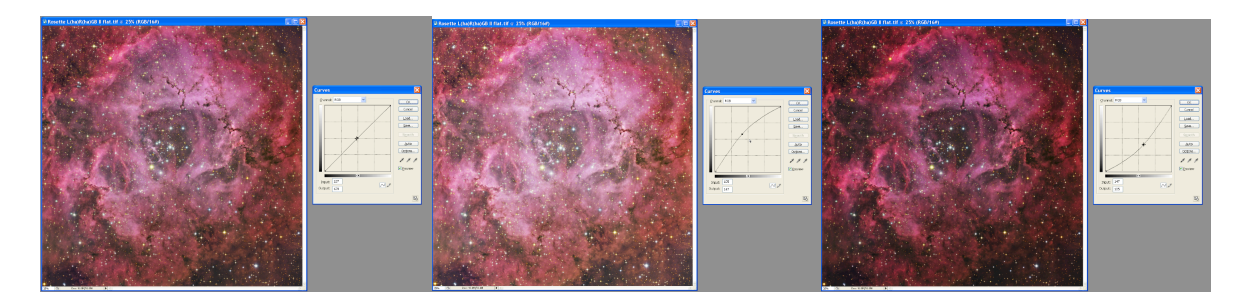

Si tu mets le curseur sur l'image tu as une pipette qui apparaît, elle te donne la valeur de chaque pixel dans l'image sur la courbe. Comme on voit sur l'image ci-dessous, un cercle est apparu sur la courbe, qui correspond à la valeur du pixel que la pipette touche dans l'image. En cliquant, le cercle va alors être fixe dans la courbe.

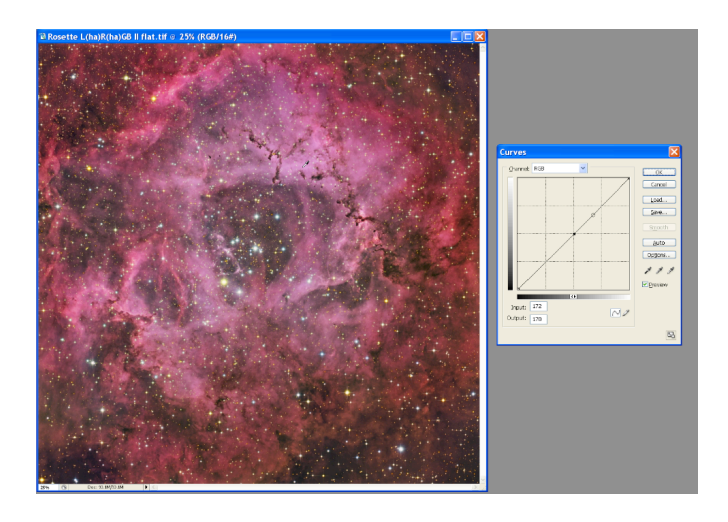

Une façon de contraster l'image est de faire un «S» avec la courbe :

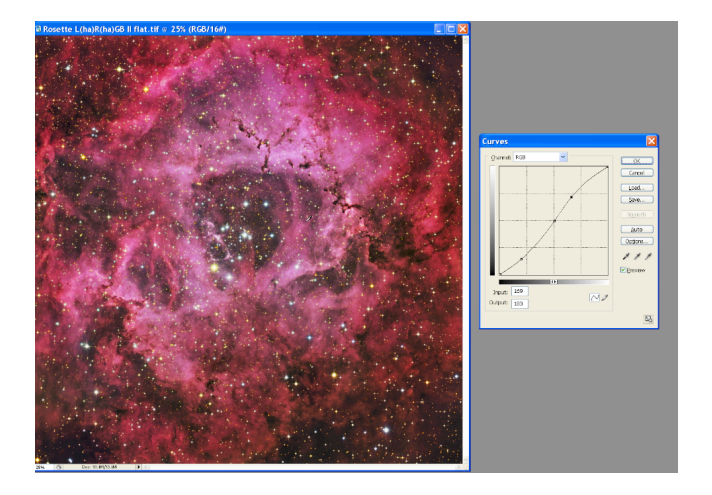

Cours 3 : Stretching Data

On va passer de ça :

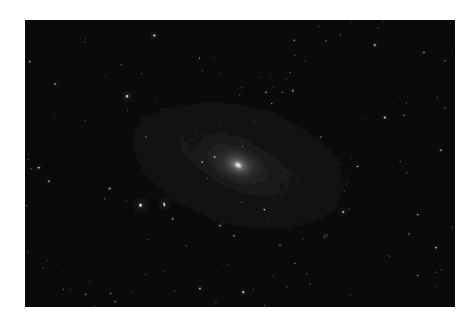

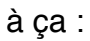

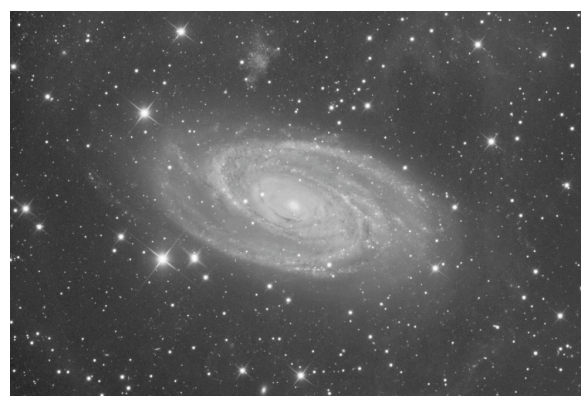

On a beaucoup de détails (flux intergalactique, une galaxie naine au-dessus). Mais on n'a pas perdu de détails sur le centre de la galaxie.

Il va donc falloir utiliser une technique pour ne pas avoir un centre de galaxie qui ressemble à ça :

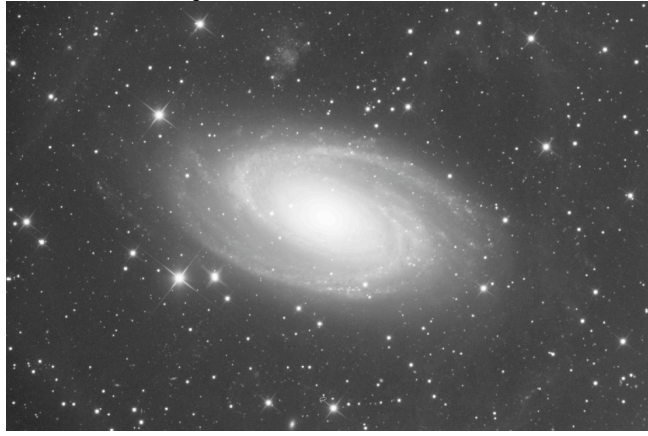

Première étape : étirer la courbe agressivement :

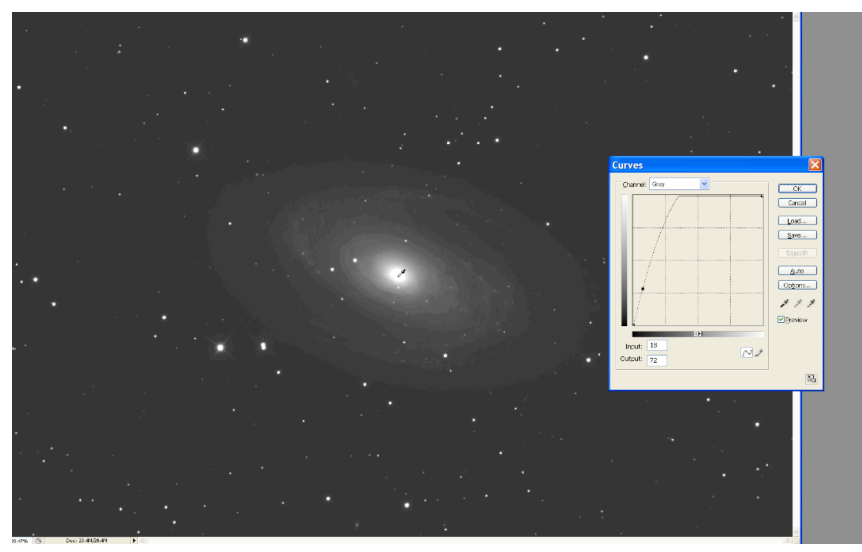

On voit que la courbe touche le plafond, on perd alors tout détail dans le noyau de la galaxie parce qu'on dit que tout ce qui est plus lumineux qu'un tel pixel, ça va désormais être du blanc absolu. On ne pourra alors plus jamais retrouver les détails qu'il y avait avant. Il faut donc laisser un espace entre le haut de la courbe à droite et le plafond du graph.

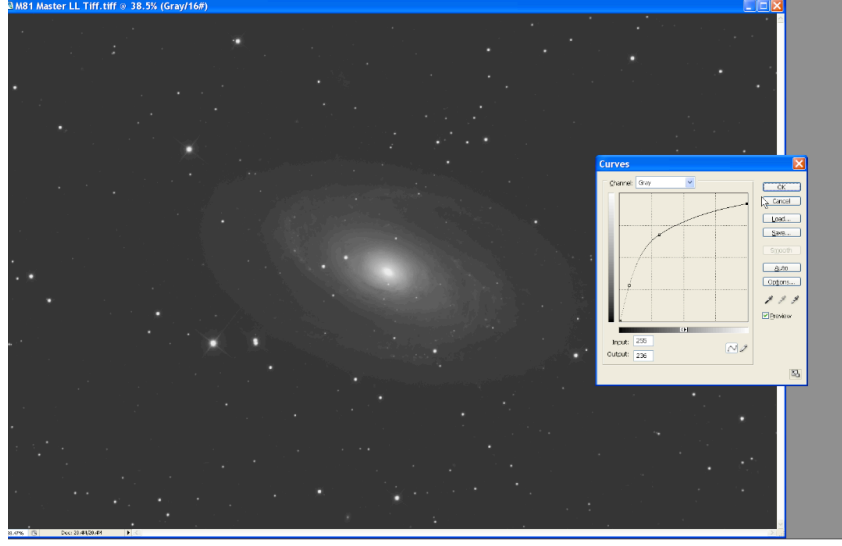

On le fait plusieurs fois, en étant de moins en moins agressif. On obtient vite alors quelque chose qui ressemble à ça :

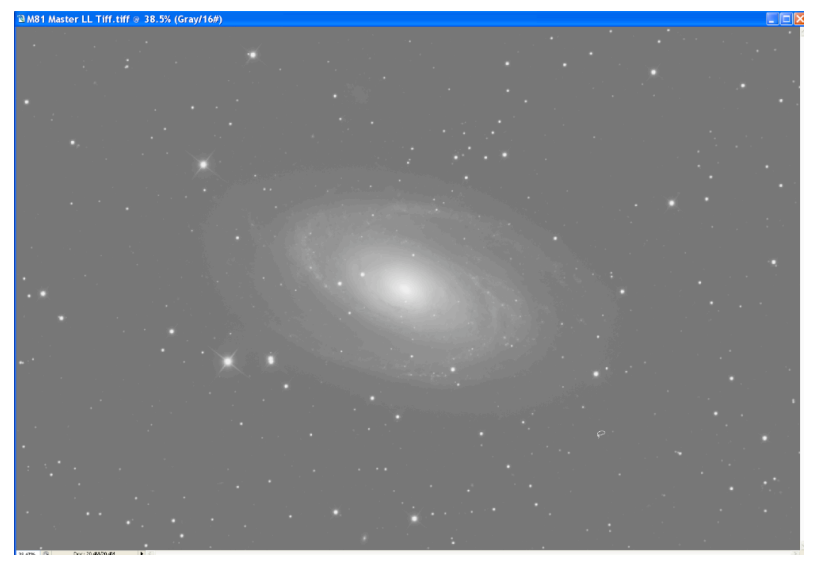

Le ciel devient trop lumineux et il faut dire au logiciel que tout ce qui est en-dessous d'une certaine valeur est du noir absolu.

 $ctl + L$ : Level

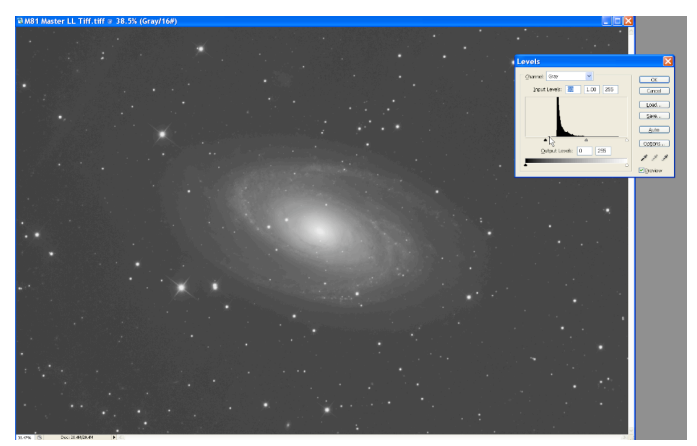

On décale la petite flèche noire de gauche vers la droite, un peu avant la montée du pic. Il se peut qu'apparaisse des fois pas seulement un espace entre le pic et la gauche de l'histogramme mais quelques points. C'est souvent juste du bruit, prendre le début du pic en considération et ramener la flèche un peu avant la montée du pic.

Il est important de voir aussi qu'il y a un espace entre les pixels les plus blancs et la droite de l'histogramme. C'est important qu'il soit tout le temps là. Quand il n'est plus là c'est qu'on a des pixels qui sont désormais du blanc pur et on a alors perdu toute information sur ces pixels là.

## Cours 4 : Stretching Data

l : lasso w : wand

Il faut utiliser wand pour sélectionner ce qu'on veut.

ctl + d : deselect

en haut à gauche, le nombre de pixels. La frontière va être déterminée par photoshop pour avoir une frontière logique par rapport à la luminosité des pixels. Pour rajouter des pixels : shift et clic en même temps va ajouter un plus à ta pipette qui va alors ajouter des pixels à ta sélection.

Maintenant il faut lisser la frontière pour avoir une transition lisse. C'est «feather» (alt +  $ctl + d$ ), transition d'un certain nombre de pixels.

ctl + H : on ne verra plus la sélection mais elle sera encore là. C'est pour voir ce qu'on fait quand on joue avec la courbe sur notre sélection.

Après avoir sélectionné une partie de l'image, on peut diminuer sa luminosité. C'est comme ça que seulement le noyau de la galaxie est baissé en luminosité :

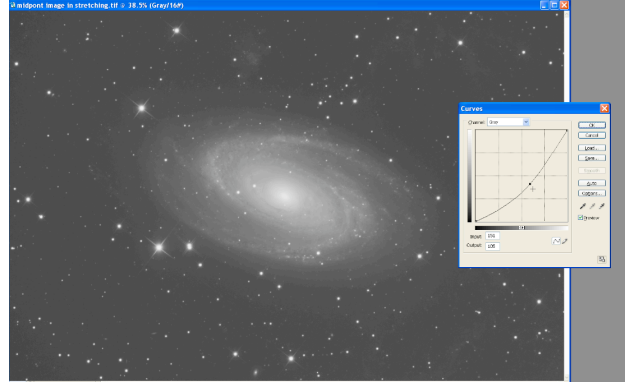

Il faut arrêter d'étirer quand on a un histogramme qui ressemble à un «peigne», comme ça :

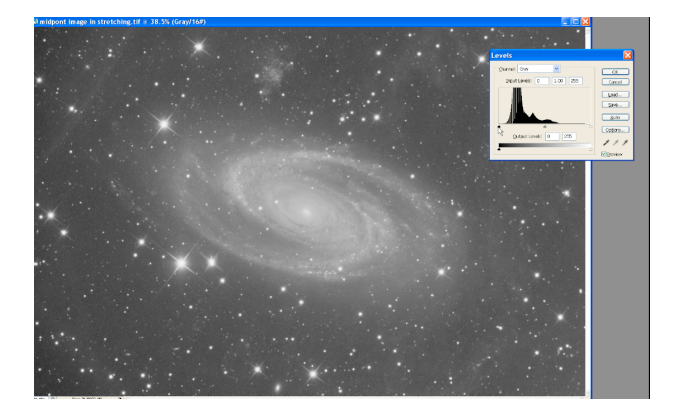

## On ne peut pas étirer plus que ça

## Cours 5 : Stretching Short Exposure

Les courtes expositions permettent de voir les détails de la poussière.

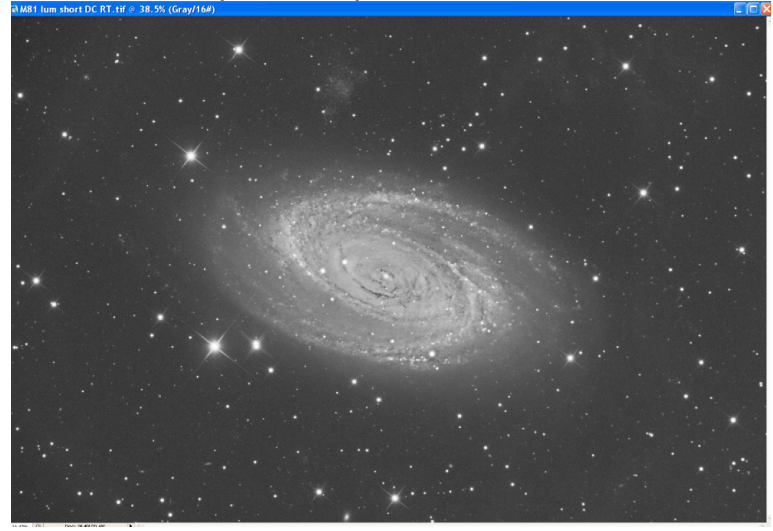

Cours 6 : Image enhancement

Utilise l'image de la courte exposition. On peut l'utiliser pour n'importe quelle image.

Dupliquer la couche en cliquant droit dessus.

Sur la couche dupliquée : Filter : other : high pass

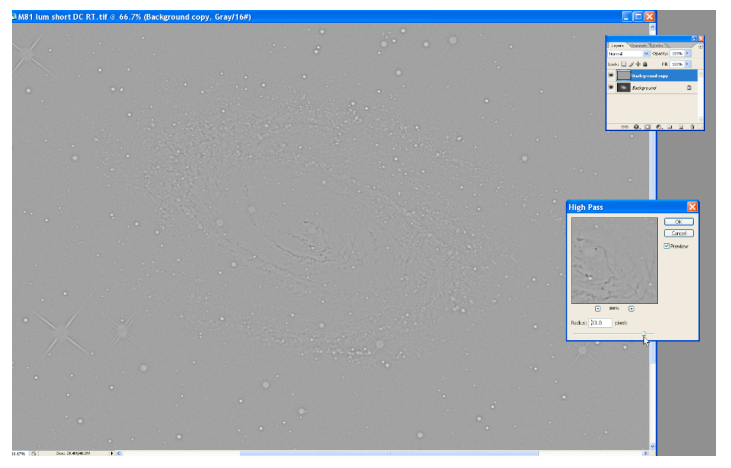

On cherche les petits détails, environ 20 pixels dans son exemple. Combine mode : overlay. On va beaucoup voir les contrastes. Pour quelque chose de plus subtile : soft light.

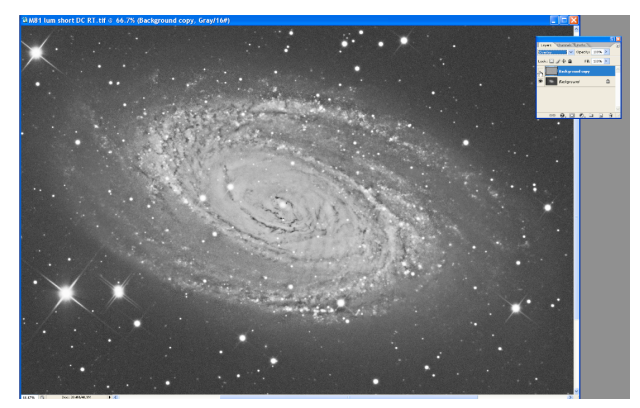

Les étoiles deviennent plus grosses aussi.

Layer : Layer Mask : Hide all

Pour diminuer la force de la couche qu'on vient de rajouter. On peut avoir une opacité de 50%. Il le fait deux fois pour effacer le masque avec le pinceau.

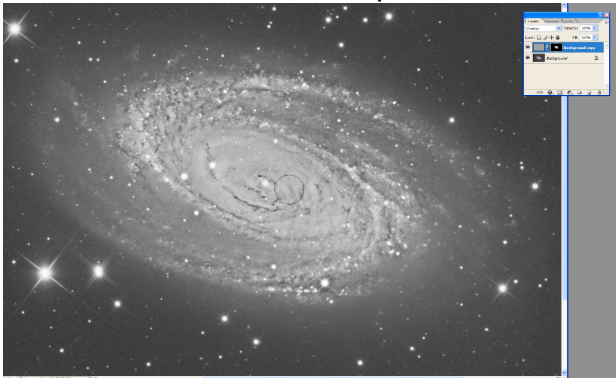

Ensuite il peint en noir sur les étoiles pour réduire leur taille de nouveau. On peut dupliquer la couche que l'on vient de faire pour augmenter son effet.

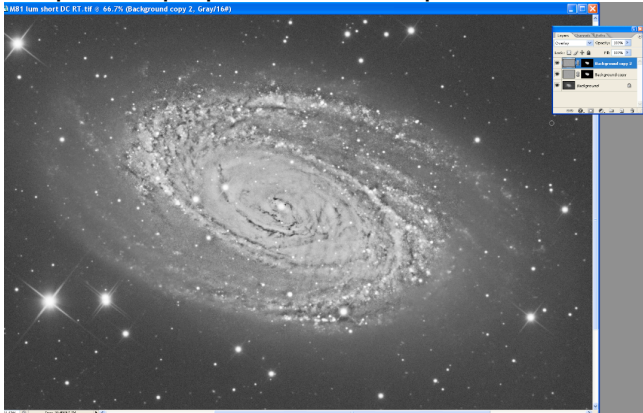

Layer : Flatten image.